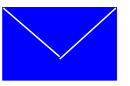

# 空メールが返ってこない場合は?

ご利用の機種ごとに設定方法が異なりますので該当するページでご確認ください。

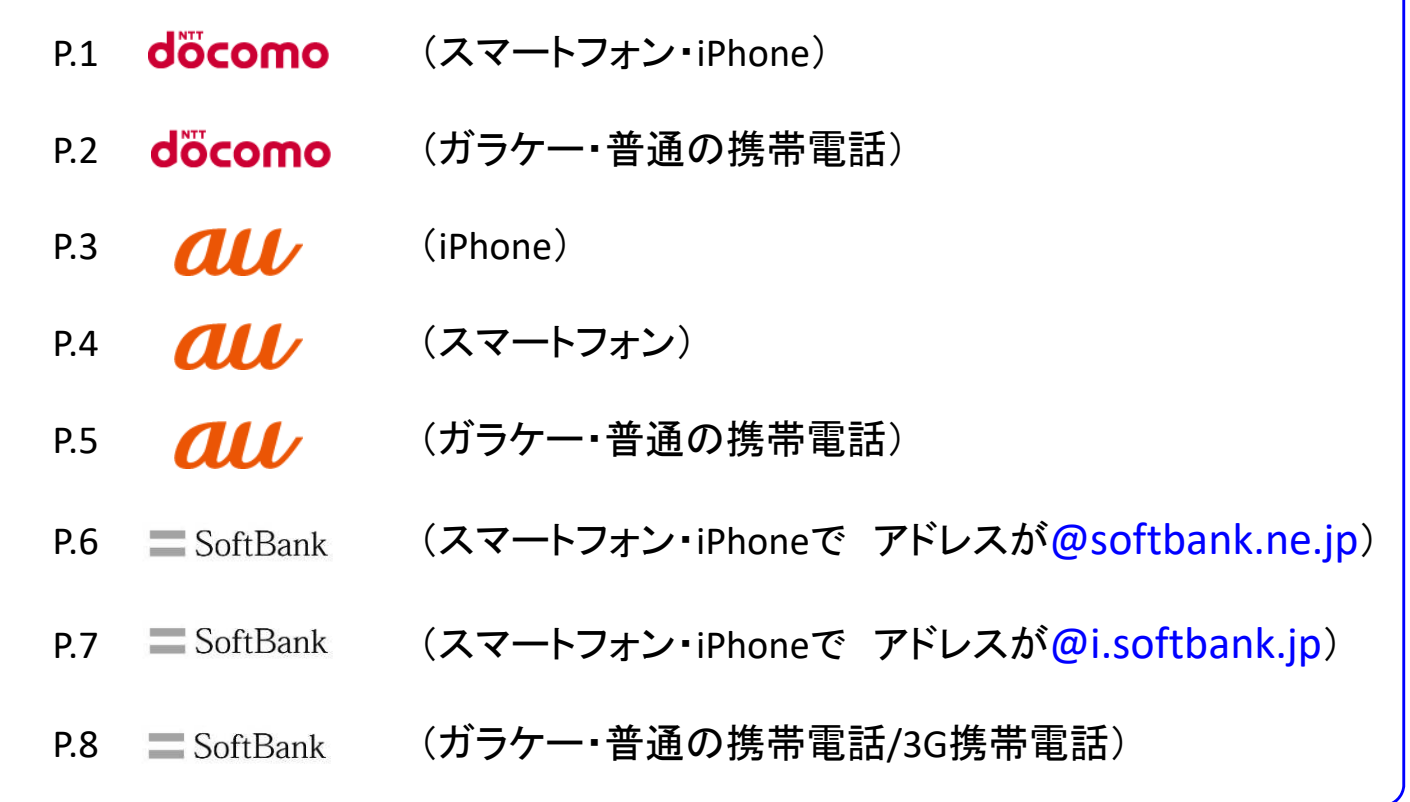

■ Y'mobile の設定は = SoftBank と同じです。

■ Gmail • Yahoo!メール • Hotmail などの場合、「迷惑メールフォルダ」にメールが入ってしま うことがありますのでご確認ください。アドレス帳に「medical@mfmb.jp」を追加すると回避できます。

■ iPhoneでよくある質問

「**iPhone**がパスワードを覚えてくれない」

次のように設定を変更した後で、再度ログイン画面にてログインしてください。

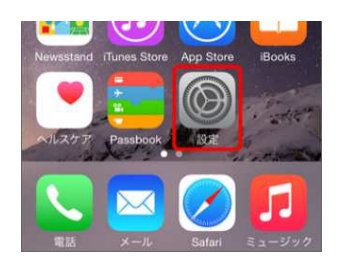

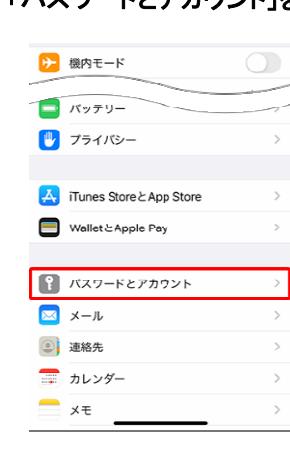

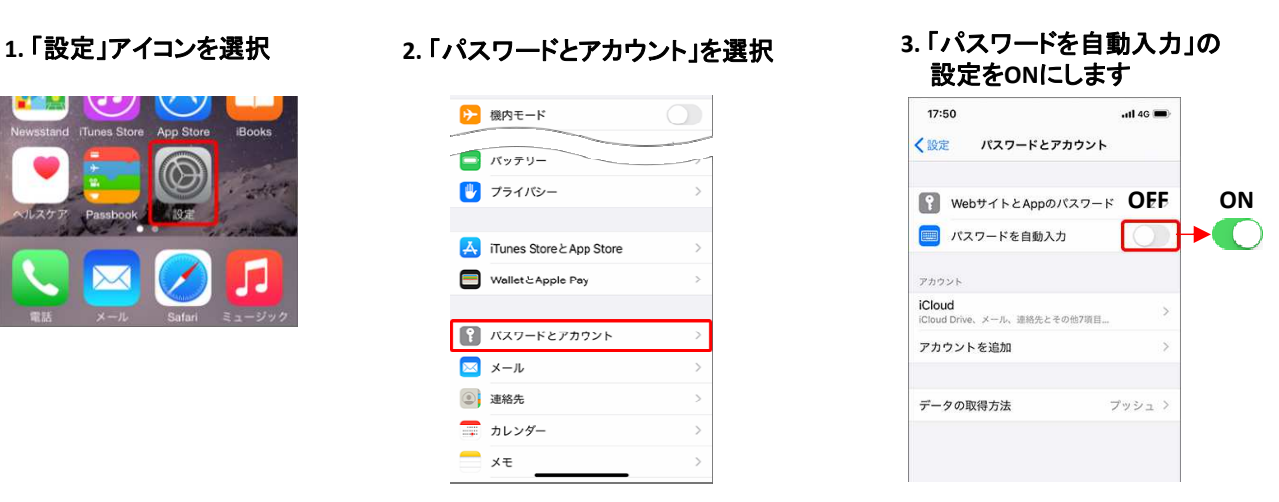

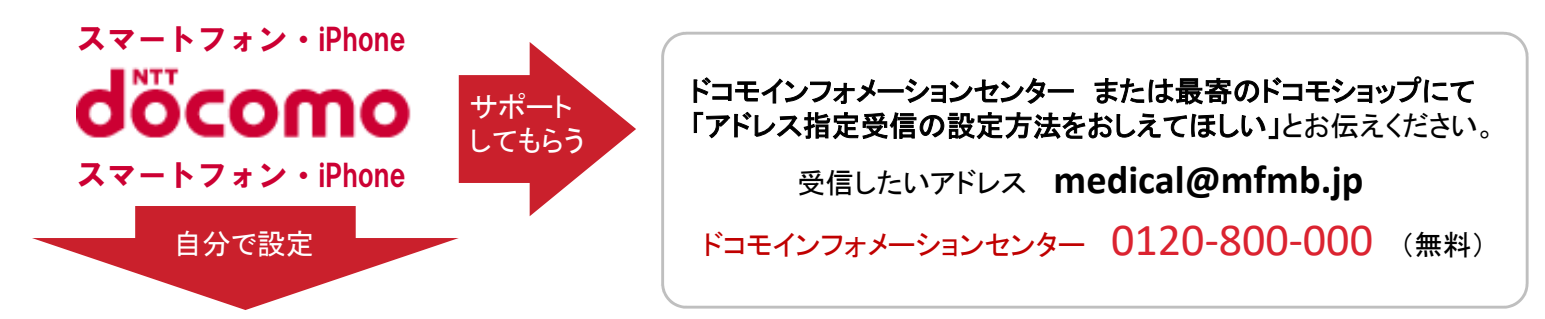

**1.** 「**d**メニュー」のアイコンを選択。

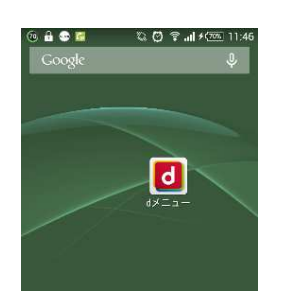

dメニューはアプリ一覧にあります。 iPhoneはSafariのブックマークにある 「ドコモお客様サポート」を選択

**2. My docomo** (お客様サポート)を選択

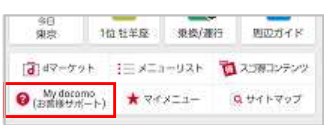

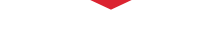

**3.** 「サービス・メールなどの設定」

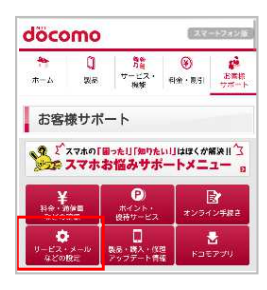

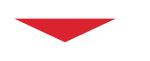

**4.** 「メール設定」を選択

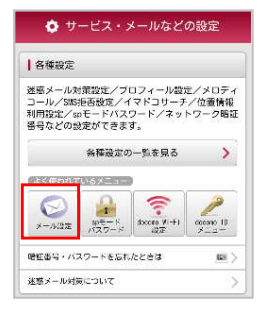

**5. SP**モードパスワードを入力し 「認証する」を選択。

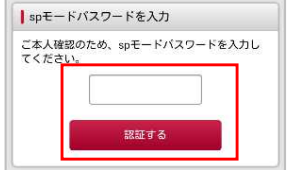

spモードパスワードを変更していない 場合は、0000に設定されています。

この画面が出ない場合は、Wi-Fi接続 になっています。Wi-Fi接続を切るか、 画面の指示に従ってIDとパスワードを 入力してください。

#### **6.** 「受信リスト設定」を選択

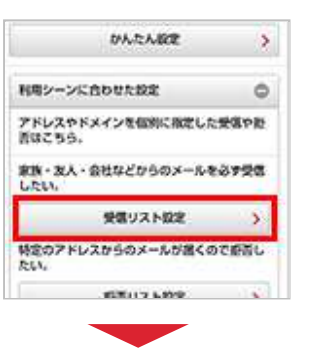

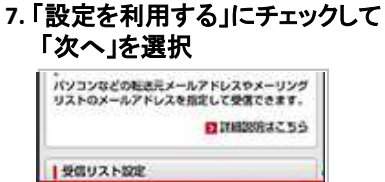

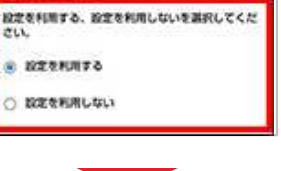

**8.**受信するメールの登録にある [+さらに追加する」を選択

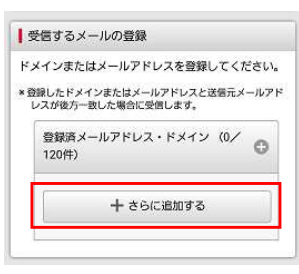

**9.** 「**medical@mfmb.jp**」と入力し 最下段にある 「確認する」を選択

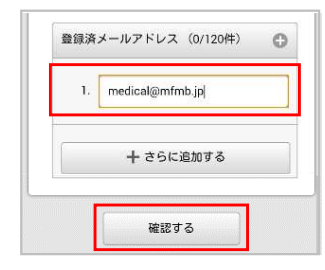

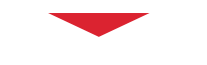

#### **10.** 「設定を確定する」を選択

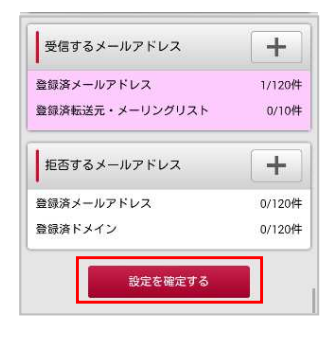

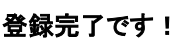

▼

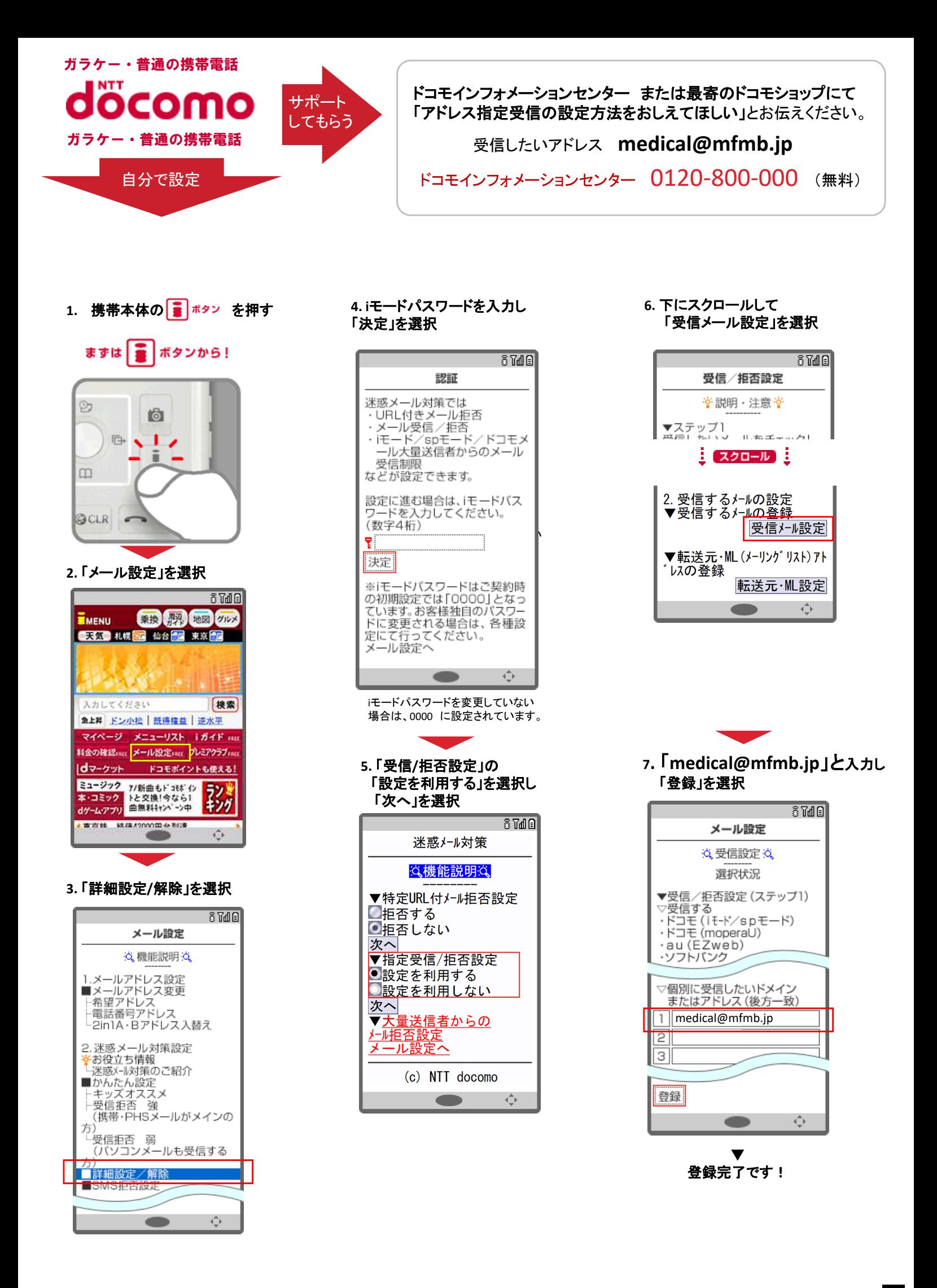

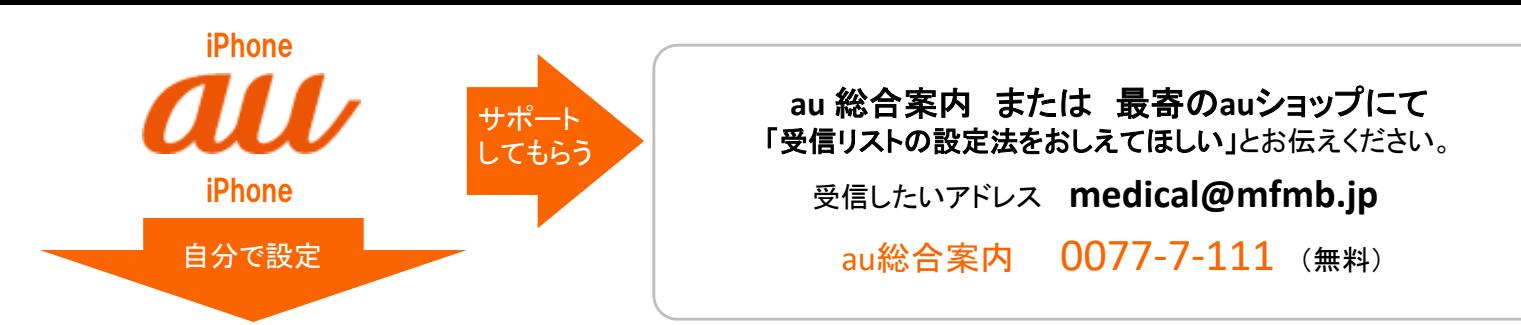

#### <注意>

iPhoneで設定するには次の情報が必要です、①お持ちのiPhoneの機種 ② au ID とパスワード ③ au電話契約時の暗証番号 いずれかが分からない場合は、右上に記載の au総合案内または最寄のauショップにてサポートしてもらってください。 ※ Wi-Fi接続では設定の流れが変わったり、設定ができない場合があります。Wi-Fi接続を切ってから開始してください。

**1.** 「**Safari**」のアイコンを選択

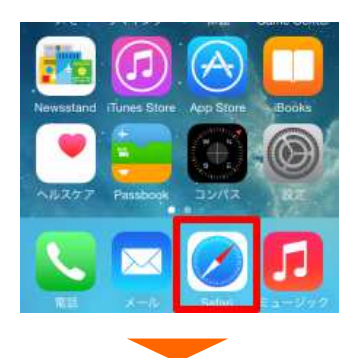

**2.** 「ブックマーク」を選択

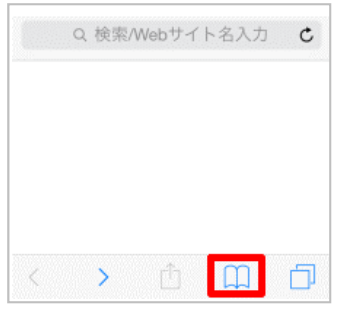

**3.** 「**au**お客様サポート」を選択

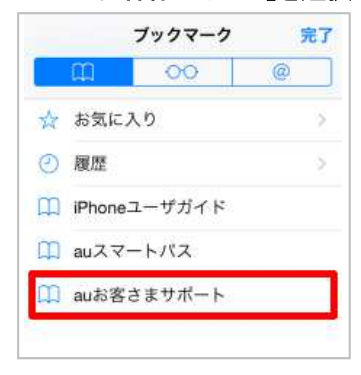

**4.** 「お持ちの機種を選択」を選択

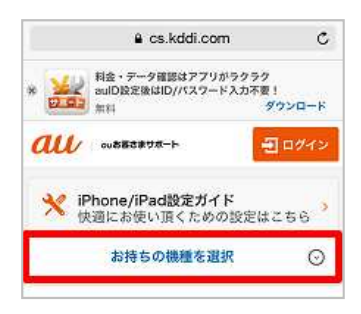

**5.** お持ちの機種を選択

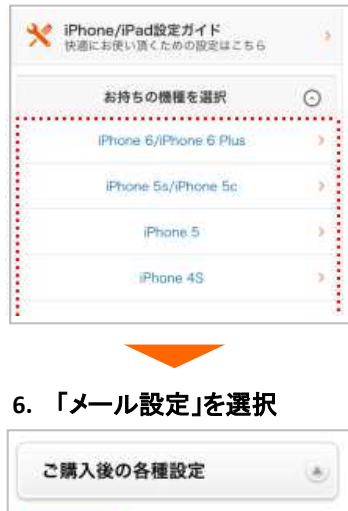

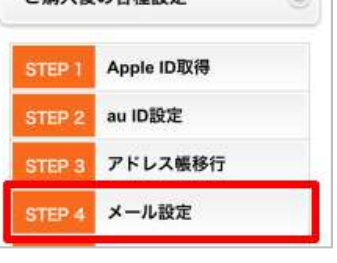

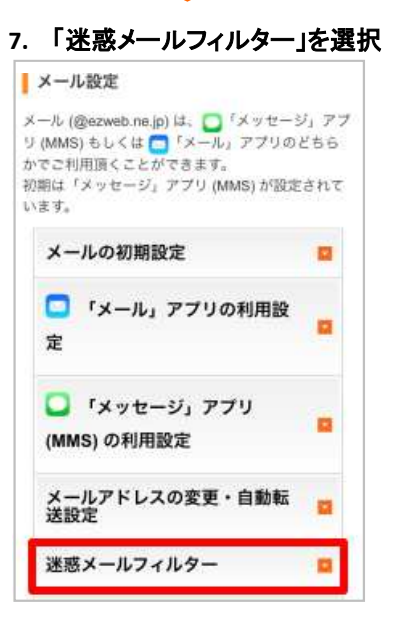

### **8.** 「フィルター設定画面へ」を選択

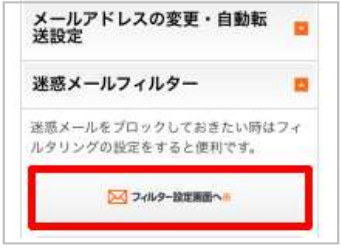

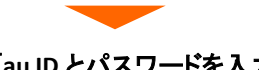

#### **9.** 「**au ID** とパスワードを入力して ログインする」を選択

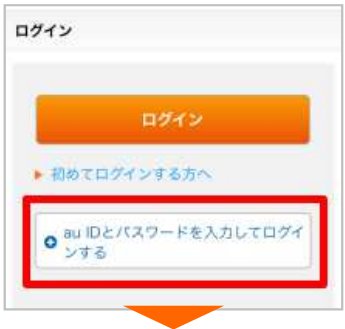

#### **10. au ID**とパスワードを入力して 「ログイン」を選択

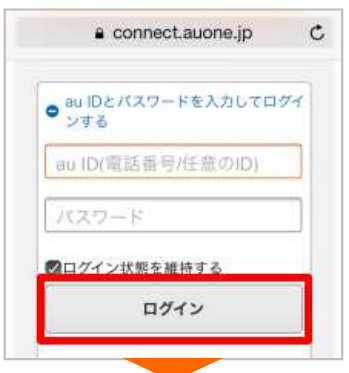

#### **11.** 次のボタンを選択します。

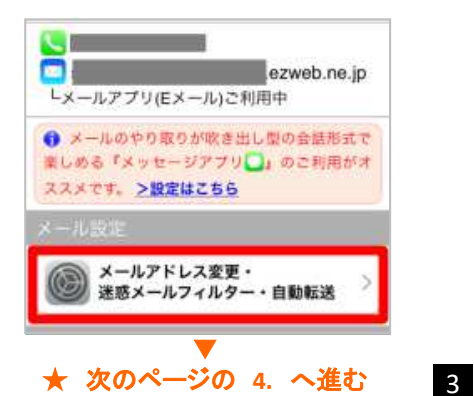

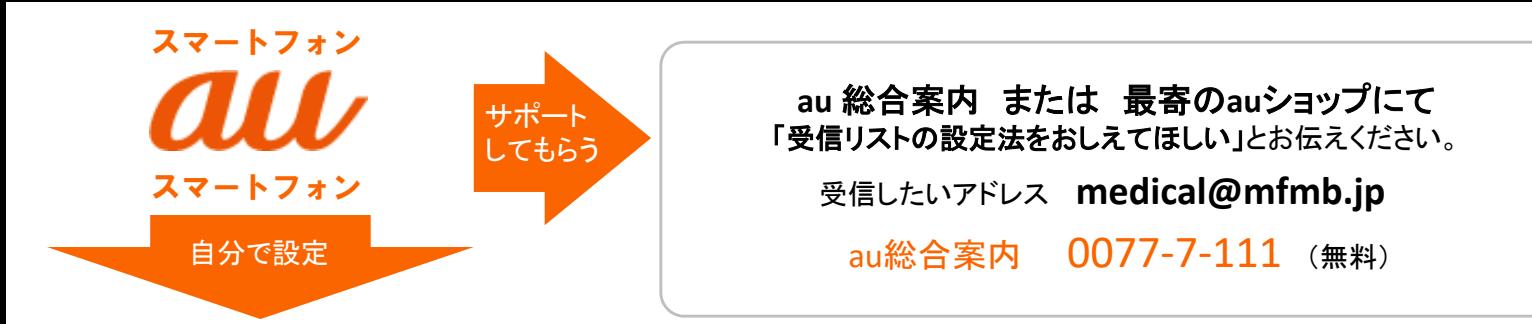

**1.** 「**E**メール」のアイコンを選択。

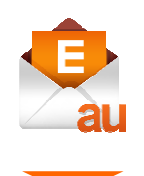

**2.** 「**E**メール設定」を選択

**3.**「アドレス変更・その他設定」を選択

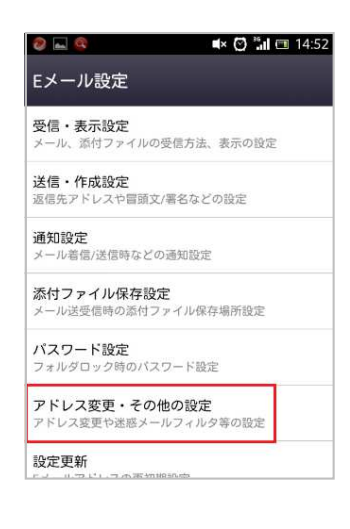

 $\mathbb{N} \geq 36$   $\mathbb{I}^{21\%}$  13:33 Fメール設定 暗証番号入力 au電話のご契約時に設定された4桁の暗証番号<br>を入力して下さい。  $\circled{1}$ ※暗証番号とはau電話のご契約時にご記入いた へ唱証書っこはachelanのこ<sub>天初かけ</sub>にこ記入いた<br>だいた4桁の数字です。「お申込書の控え」にて<br>ご確認ください。 送信  $\circled{2}$ クリア -<br>- 同日内に連続3回間違えると、この暗証番号を<br>- 利用しているその他のサービス( auお客さまサ

**5.** 暗証番号を入力し「送信」を選択。

暗証番号とはau電話のご契約時に ご記入いただいた4桁の数字です。 お申し込み書の控えでご確認ください。

#### **6.** 「受信リストに登録**/**アドレス帳受信 指定をする」を選択

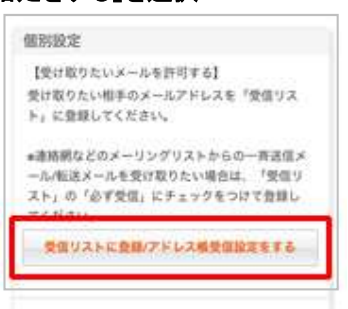

**7.** 必ず受信の欄にチェックをして 「**medical@mfmb.jp**」と入力し 完全一致を選択します。下段にて 「有効」を選択し、最後に「変更する」を 選択します。

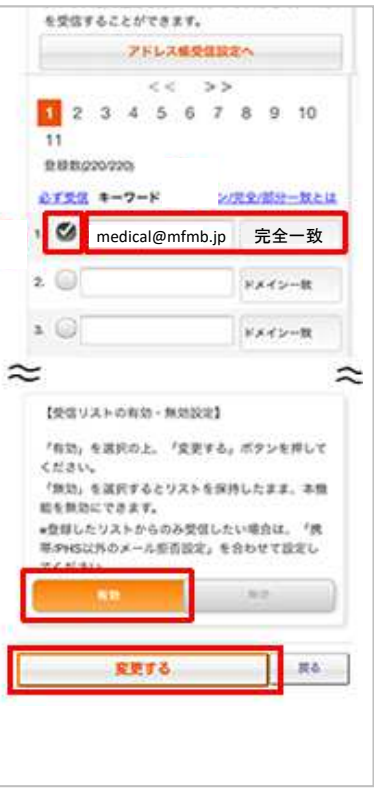

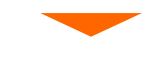

**8.** 「**OK**」を選択します。

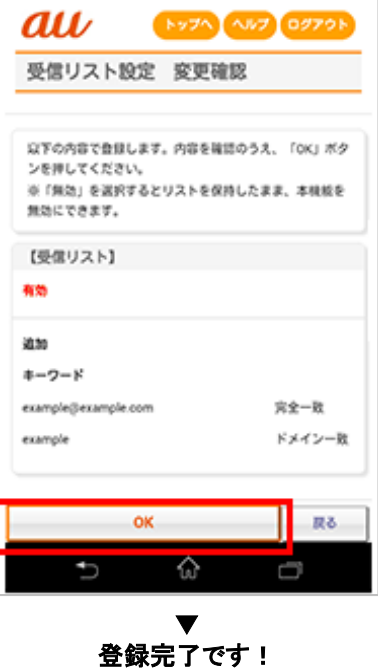

**4.** 「迷惑メールフィルターの設定**/**確認へ」 を選択

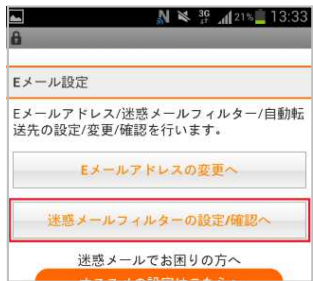

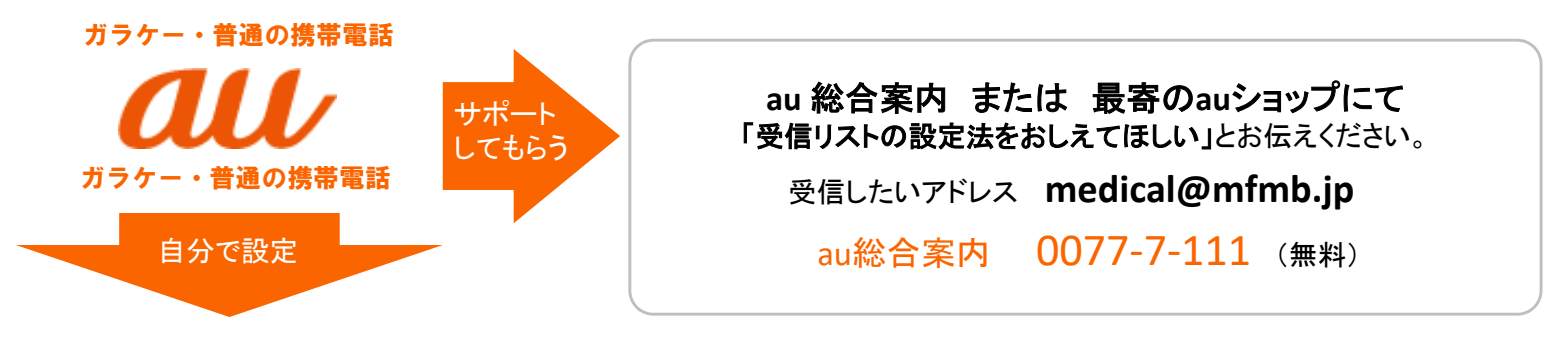

★ まずはじめに、Eメールボタン( )を押します。ボタンを押した後の画面によって設定手順が3種類ありますので表示を確認してください。

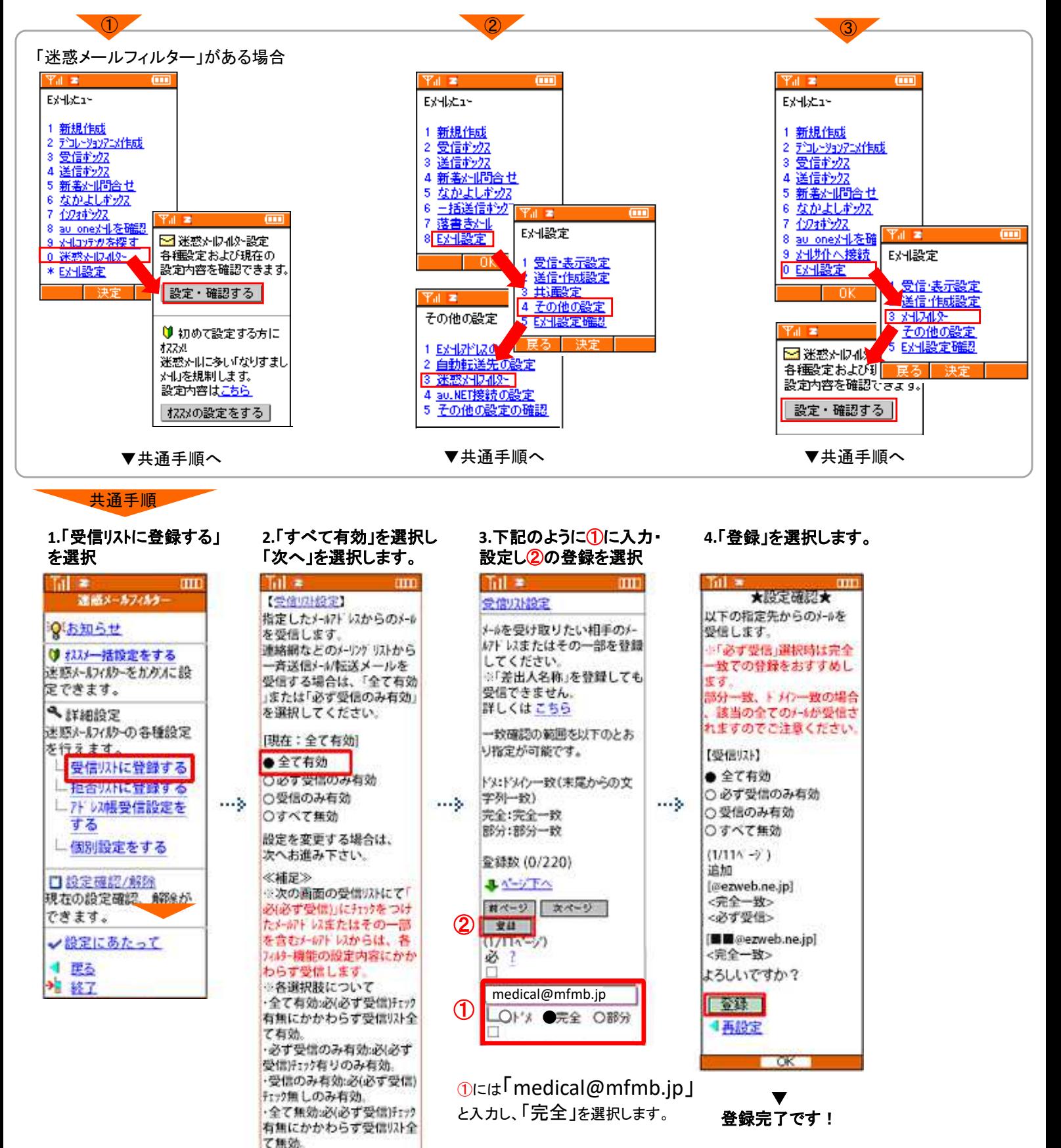

スへ

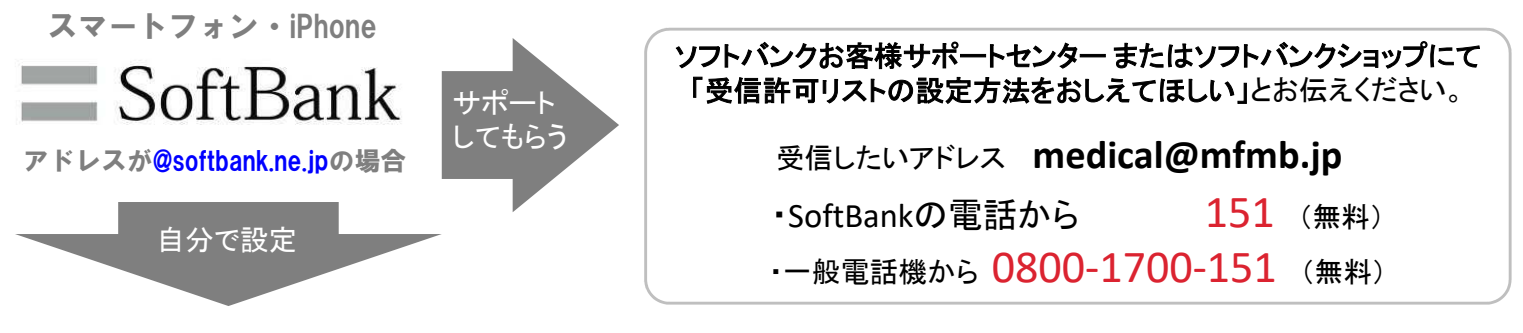

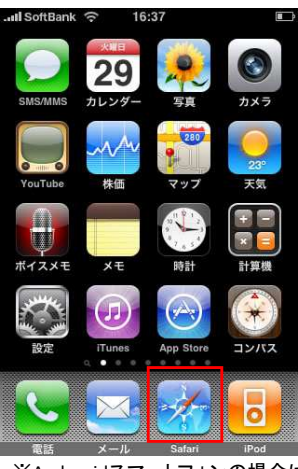

※Andoroidスマートフォンの場合は 標準ブラウザーを開いてください。

### **2.**「ブックマーク」アイコンを選択

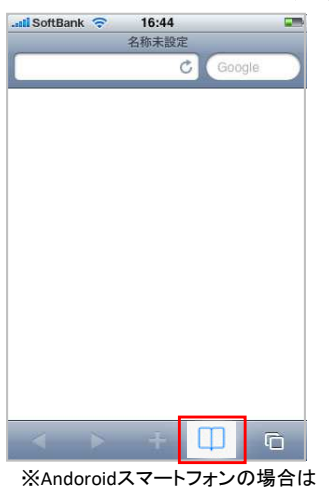

標準ブラウザーのブックマークを開いてく ださい。

#### **3.** 「**My SoftBank**」を選択

| ◎ 履歴                  |
|-----------------------|
| <b>Apple</b>          |
| <b>QQ</b> My SoftBank |
| □□ iPhoneユーザガイド       |
| □ iPhone Webアプリケーシ    |
|                       |
|                       |

※Ymobile! の方は 「My Y!mobile」を選択してください。

| eee SoftBank 4G     | 0:00                 |                                 | ۰           |
|---------------------|----------------------|---------------------------------|-------------|
|                     | my.softbank.jp       |                                 | Ċ.          |
| <b>Yahoo! JAPAN</b> | YIプレミアム<br>(とくするパック) |                                 | My SoftBank |
|                     | My SoftBank SoftBank |                                 |             |
|                     | 5の料金が<br>$=176$      |                                 |             |
|                     |                      |                                 |             |
|                     |                      |                                 |             |
|                     |                      |                                 |             |
| 料金確認                | メール設定                | 契約確認                            | 機種変更        |
| 家具のご請求              |                      | 网                               | 内沢を確認       |
| 現在のポイント             |                      | ot                              | 確認する        |
|                     |                      | 1等1万ポイントに (*)<br>毎日1回チャレンジ! (*) |             |
|                     |                      |                                 |             |
|                     | r٦                   |                                 | m           |

※Ymobile! の方は下図の通り 「メール設定/迷惑メール対策」を押す。

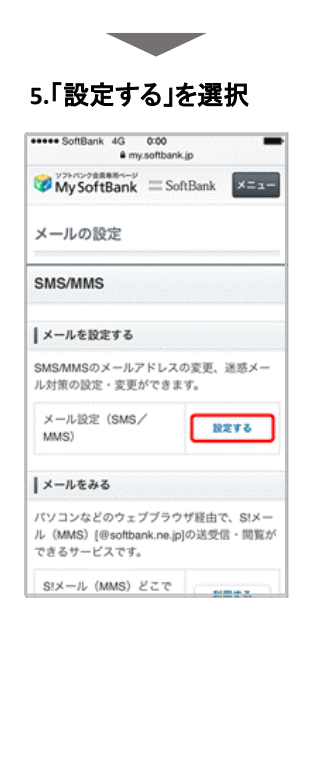

「medical@mfmb.jp」と入力し、 「完全一致」を選択

#### 1.「Safari」アイコンを選択 **6. および インタール設定」を選択 おり** 6. 迷惑メールブロックの設定の「変更する」を選択

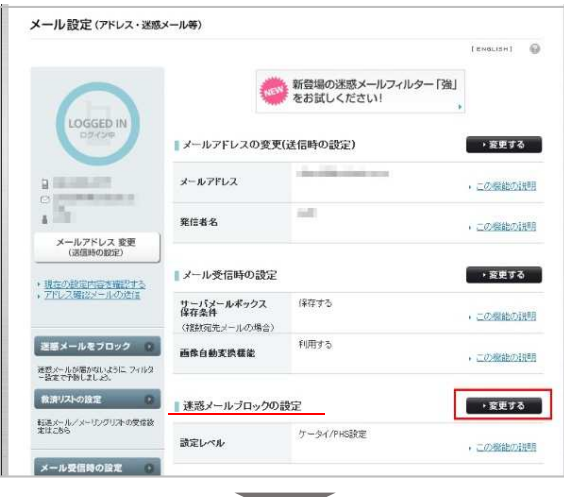

#### **7.** 「個別設定はこちら」を選択

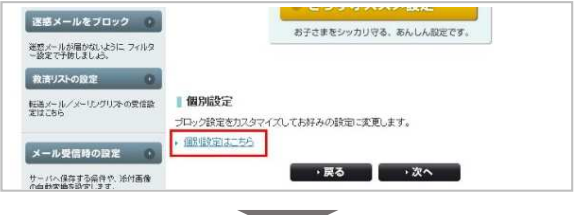

#### **8.** 「受信許可リスト設定」を選択

 $\overline{u}$ 

l ∉

 $\overline{1}$ 

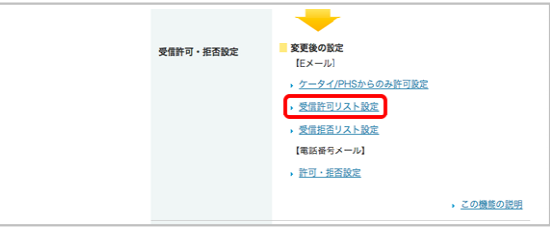

#### **9.** 下記のようにして最後に「設定する」を選択

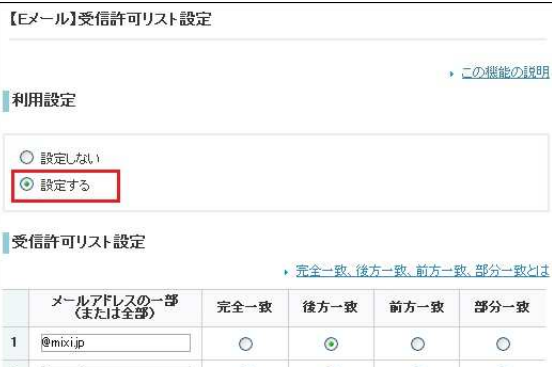

 $\overline{2}$  $\circ$  $\circ$ @gree.jp  $\circ$  $\odot$ medical@mfmb.ip  $\overline{a}$  $\odot$  $\circ$  $\circ$  $\circ$  $\overline{4}$  $\circ$  $\circ$  $\circ$  $\odot$ · 1~30をクリア 1 2 3 4 5 6 7 8 9 10 次へ → 戻る しょう<br>
→ うまん しょうしゃ 設定する

• 二の機能の説明

部分一致

 $\circ$ 

 $\circ$ 

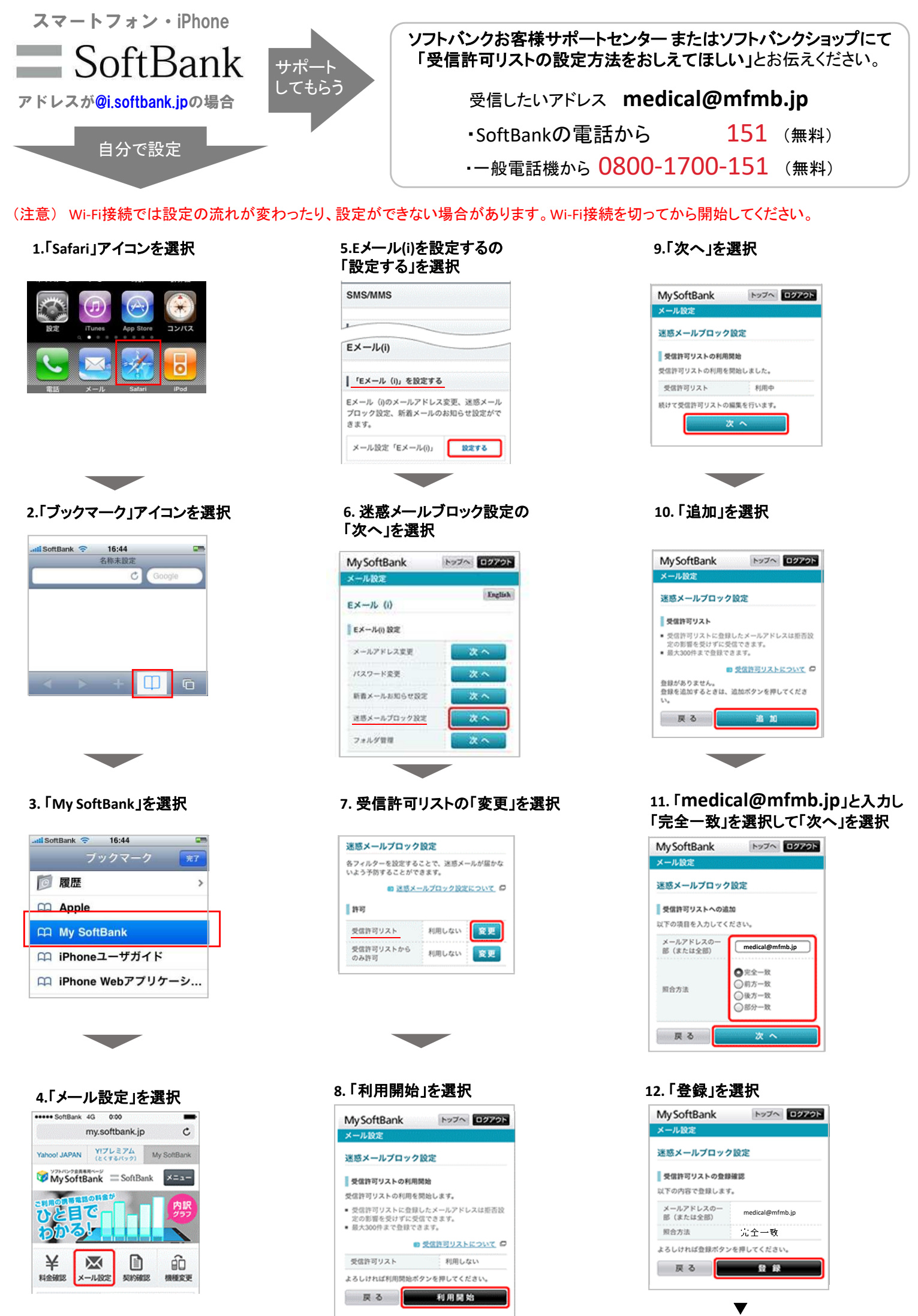

登録完了です!

7

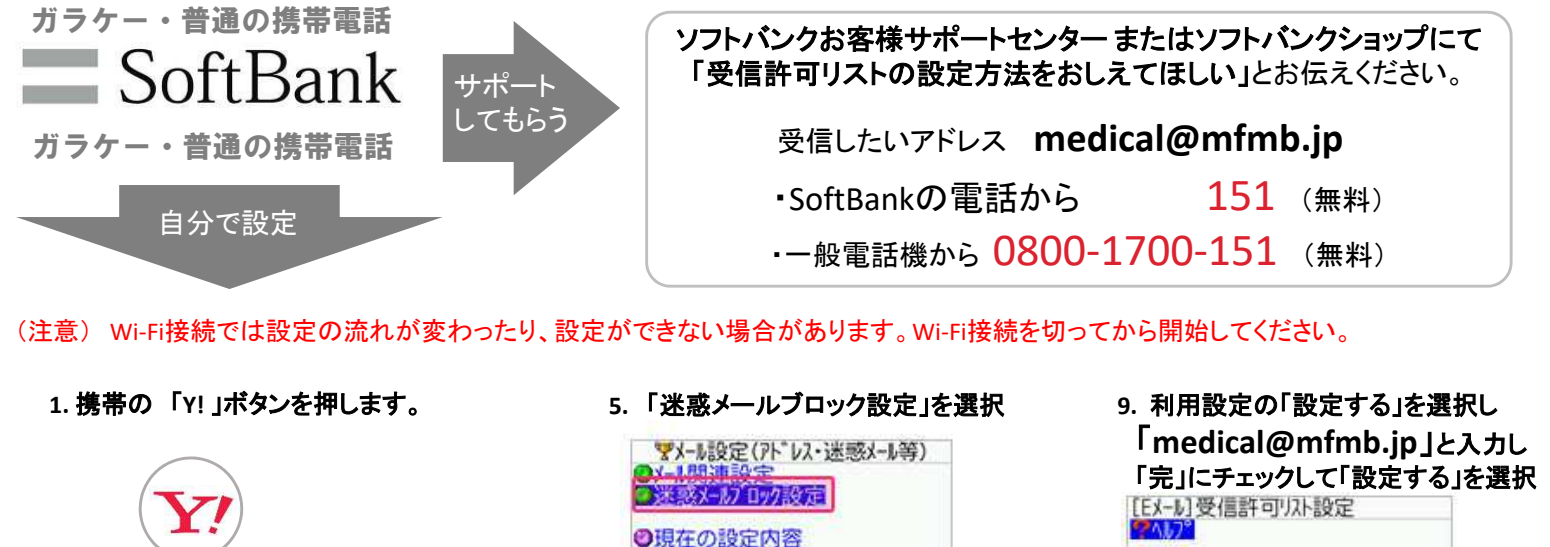

### **2.**「設定・申込」を選択

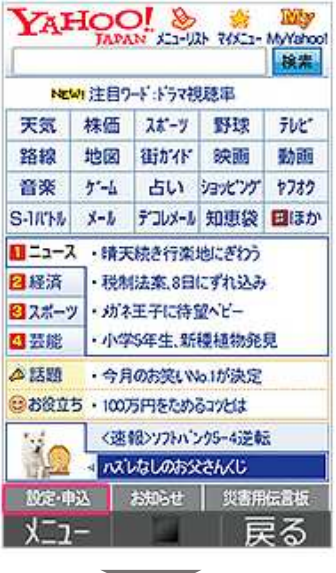

#### **3.** 「メール設定」を選択

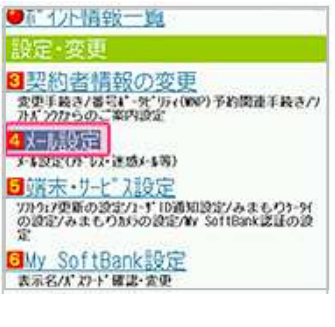

#### **4.**「メール設定(アドレス・迷惑メール等)」 を選択

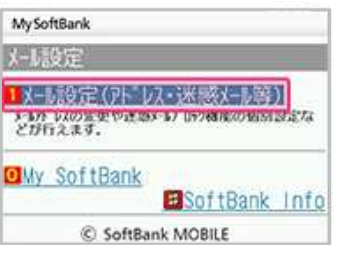

## ●現在の設定内容 **DOEnglish**<br>**WWYSoftBank Contract**

## **6.** 「個別設定」を選択

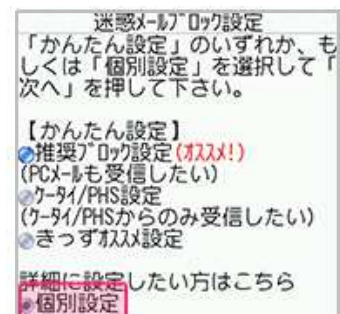

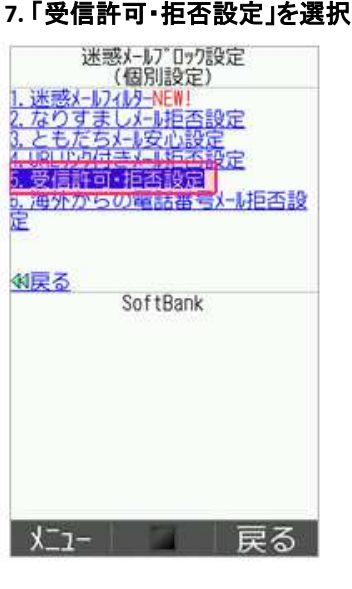

#### **8.** 「受信許可リスト設定」を選択

**The Contract of Street** 

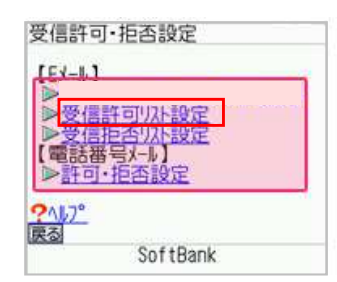

## ●利用設定 ●設定しない EX-ルを全て許可する ●受信許可リ入設定 >完:完全一一<br>完全方一一<br>後:積方一一<br>都,部分 <sup>2</sup>デ下へ移動

 $\overline{1}$  mode? ●完 ●後 ●前 ●部  $3)$  | ●完 ●後 ●前 ●部 内部 ▼ 登録完了です!